# Saving to Phone Book

Save names with phone numbers, mail addresses, etc. to Phone Book.

# Phone Book Entry Items

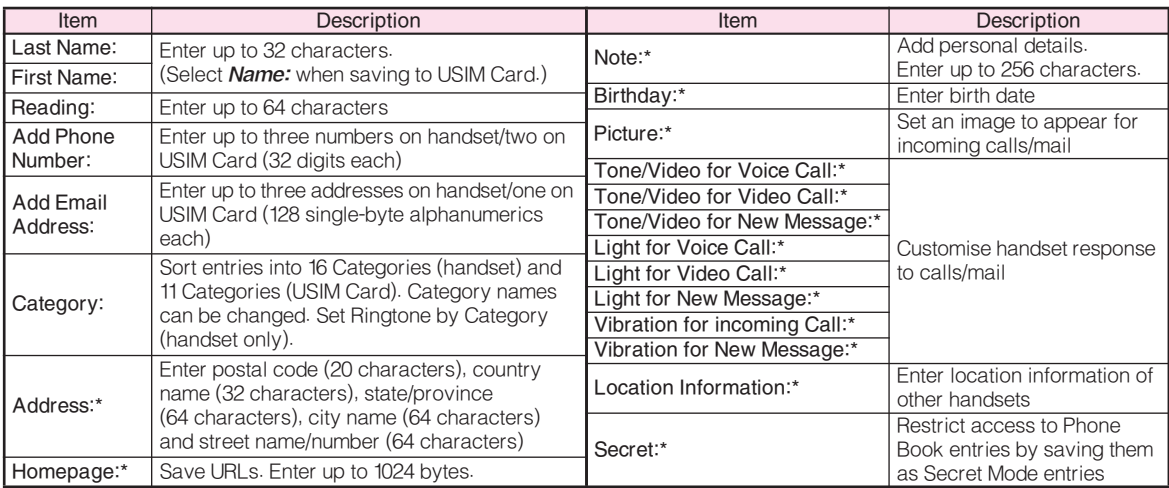

\* Not supported on USIM Card.

Save up to 750 entries to handset Phone Book. On USIM Card, the number of entries you can save depends on the card specification. Depending on the USIM Card in use, some items may not be supported, and character entry limits or number of Categories may be lower. Also, the number of phone numbers or mail addresses per entry may be lower.

### Note Back-up Important Information

When battery is exhausted/removed for long periods, Phone Book entries may be lost; handset damage may also affect handset information recovery. Vodafone is not liable for damages from lost/altered data.

# New Phone Book Entries

Enter a name, reading, phone number and mail address.

- 1 Press ■, select *Phone Book* and press ■
- 2 Select Add New Entry and press  $\blacksquare$
- 3 Select Last Name: and press I
- **4** Enter last name and press  $\blacksquare$
- 5 Select First Name: and press <u>■</u>
- **6** Enter first name and press  $\blacksquare$ Characters entered for names appear after Reading:
- New Entry Last Name: ueda First Name: mikio uedamikio Add Phone Number: Add Fmail Address: **Fdit**
- **Tip ▶ C**orrecting Reading Select *Reading:* and press ■. Make corrections and press  $\blacksquare$ .
- **7** Select Add Phone Number: and press ■
- **8** Enter a phone number and press ■
- **9** Select an icon and press  $\blacksquare$
- ▌6 Select *Add Email Address:* and press ■
- **1** Enter a mail address and press  $\blacksquare$
- **2** Select an icon and press  $\blacksquare$
- **3** Press <sup>O</sup> Save
- Note  $\blacktriangleright$  Enter a name, phone number or mail address to create a Phone Book entry.
- Tip ▶ Setting Storage Media Press % S Select Phone Book S Press % S Select *Settings*  $\blacktriangleright$  Press <u>I</u> II  $\blacktriangleright$  Select *Save New* **Entry →** Press III → Select **Phone, USIM Memory** or *Ask Each Time* ➡ Press <u>■</u>  $\bullet$  For Ask Each Time, select storage media for each new entry.

# Editing Phone Book

- **Press**  $\boxed{v}$  and select an entry
- 2 Press <sup>S</sup> Options
- 3 Select Edit and press D

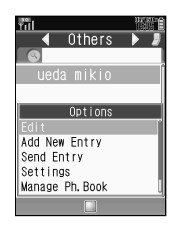

- 4 Select an item and press  $\blacksquare$
- $\overline{\mathbf{5}}$  Edit contents and press  $\blacksquare$ 
	- After numbers/mail addresses, select an icon and press  $\blacksquare$ .
- 6 Press <sup>O</sup> Save

# Saving from Received Calls

- Select a record (see P.20-24 "Calling from<br>Received Calls")
- **2** Press  $\textcircled{a}$  Doptions, select Save Number and  $n$ ress  $\blacksquare$

3 New Entry<br>**1** Select As New Entry and press  $\blacksquare$ **2** Perform Steps 3 - 13 on P.20-30

# Add to Existing Entry

 $\blacksquare$  Select a Phone Book entry and press  $\blacksquare$ 2 Press (o) Save

# Dialling from Phone Book

# Changing Search Method

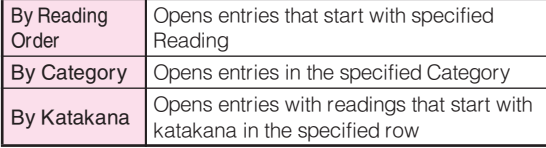

- Press  $\blacksquare$ , select *Phone Book* and press  $\blacksquare$
- **2** Select Settings and press ■
- 3 Select Sort Entries and press  $\blacksquare$
- **4** Select By Reading, By Category or By Katakana and press  $\blacksquare$

Tip ▶ Opening Phone Book Entries on USIM Card  $\text{Press} \blacksquare \blacktriangleright \text{Select}$  Phone Book  $\blacktriangleright$  Press  $\blacksquare \blacktriangleright$  Select Settings  $\blacktriangleright$  Press  $\blacksquare$   $\blacktriangleright$  Select Select Phone Book  $\blacktriangleright$ Press  $\blacksquare$   $\blacktriangleright$  Select *USIM Memory*  $\blacktriangleright$  Press  $\blacksquare$ 

# Search by Reading

- Set search method to By Reading
- In Standby, press  $\mathbb{R}$
- 3 Enter reading
- $\blacktriangle$  Select a name and press  $\blacksquare$ 
	- $Tip$  Multiple Numbers Use  $\lceil \cdot \rceil$  to select other numbers.

# $\blacktriangle$  Press  $\odot$

# Vodafone Address Book

Use this service to backup your Phone Book entries to Data Synchronisation Server. Edit entries on 904SH or PCs and periodically synchronise Phone Book List contents to reflect the changes. Should Phone Book entries be lost or altered, use Vodafone Address Book to restore them. For details, contact Vodafone Customer Centre, General Information (see P.20-49).

# Mobile Camera

# Before Using Camera

Select from two different shooting modes. Use Photo Camera for still images and Video Camera for video.

# ■Photo Camera

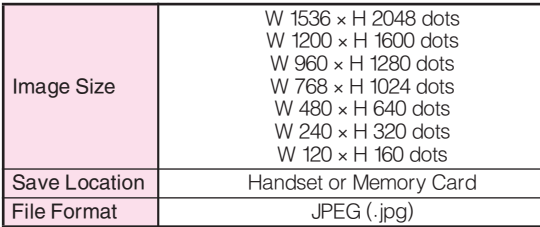

# ■Video Camera

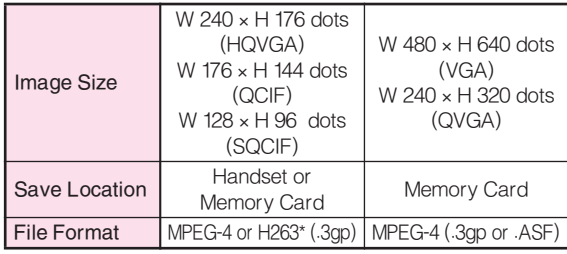

\*Not available for W 240 x H 176 dots (HQVGA).

### Camera Shake

Handset movement may blur images; hold 904SH firmly or place it on a stable surface and use Self-timer.

## Note Cens Cover

Clean dust/smudges from lens cover (see P.20-15  $R<sub>II</sub>$ ) with a soft cloth before use.

### Mobile Camera

- $\bullet$  Mobile camera is a precision instrument, however, some pixels may appear brighter/darker.
- . Shooting/saving images while handset is hot may affect the image quality.
- $\bullet$  Subjecting the lens to direct sunlight will damage  $\hspace{0.1mm}$ the camera's colour filter.

# Capturing Still Images

- 1 Press ■, select *Camera* and press ■
- Frame image on Display
	- If  $\ast$  in appears at bottom of Display, press  $\circledcirc \rightarrow \circledast$ to switch to Photo Camera.

 $3$  Press  $\blacksquare$ 

- **4** Press **I** to save image
- $\overline{\phantom{a}}$  Press  $\circledcirc$  to exit

# Capturing Self Portraits

Activate mobile camera and press  $\mathbb{F}^{\dots\hspace{-1pt}\rightarrow}$  to switch to Internal Camera; image appears as mirror image.

# Data Folder

# **Contents**

904SH files are organised in folders by file format.

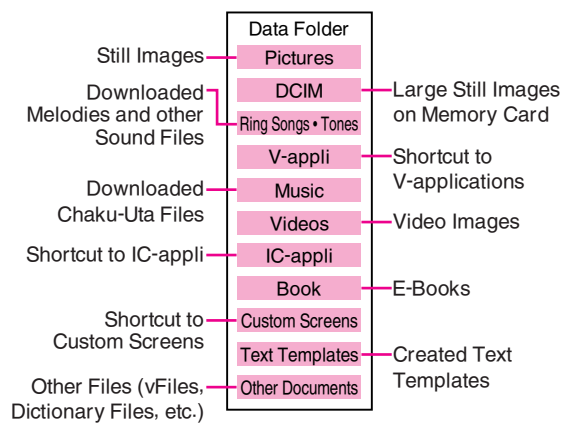

# Opening Data Folder

- Press  $\blacksquare$ , select *Data Folder* and press  $\blacksquare$
- Select a folder and press  $\blacksquare$ 
	- . To switch between handset and Memory Card, press  $\circledcirc$  Options, select Change to Phone or Change to **Memory Card**, then press  $\blacksquare$ .
- $\bullet$  Select a file and press  $\blacksquare$
- $\blacksquare$  Press  $\mathbb{R}$   $\blacksquare$  to return to file list

# MMS Mail Attachments

Example: Attaching an image from Pictures folder to MMS Mail

- Press  $\blacksquare$ , select *Data Folder* and press  $\blacksquare$
- **2** Select *Pictures* and press ■
- **3** Select a file and press  $\circledcirc$  **Options**
- Select Send and press  $\blacksquare$
- $\blacktriangle$  Select As Message and press  $\blacksquare$
- 6 Complete other fields and send MMS Mail (perform from Step 3 on P.20-37)

# Vodafone live!

# Retrieving Network Information

To use Vodafone live! services, first retrieve Network information. Handset initiates information retrieval when  $\circledcirc$ ,  $\circledcirc$  or  $\blacksquare$  is pressed for the first time. If handset is in Japanese mode, press  $\circledcirc$  Mo , then change to English mode (see P.20-22).

**Press**  $\textcircled{\scriptsize{\odot}}, \textcircled{\scriptsize{\odot}}$  or  $\blacksquare$ 

# $2$  Press  $\circledcirc$  **Yes**

. 904SH connects to the Network and retrieves required information.

# **Mab**

Access the Mobile Internet via Vodafone Web. Browse for image or sound files as well as information.

# Vodafone Web Main Menu

Access Mobile Internet sites by selecting a topic from Vodafone Web Main Menu.

# Auto Delivery Service

Use this Vodafone live! service (when available) to request automatic info updates from compatible Mobile Internet sites and download files via Web.

# Searching the Mobile Internet

- 1 Press ■, select *Vodafone live!* and press ■
- 2 Select Vodafone live! and press
- 3 Select English and press
- 4 Select a menu item and press ■
- 5 Repeat Step 4 to open additional links
- **6** Press  $\circledcirc$  to exit Web

# 7 Press <sup>o</sup>

Note Vodafone Web Main Menu is subject to change.

# Web Options Menu

Access a Mobile Internet site and press  $\circledcirc$  Options to

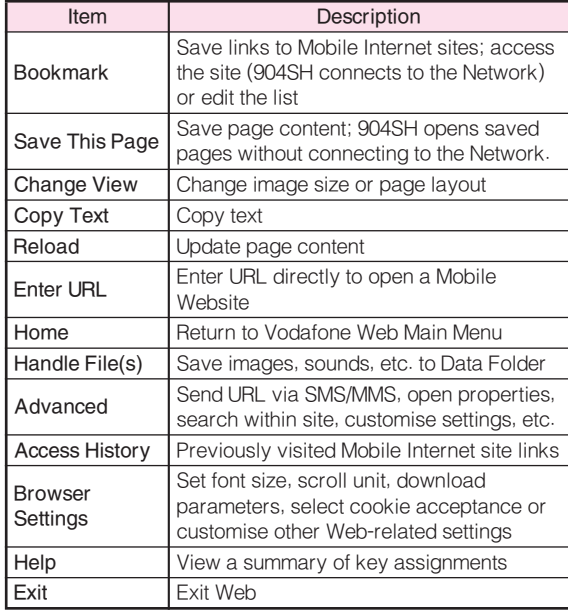

# Mail

Access a Mobile Internet site and press (e) **unions** to exercise Vodafone text communication services in Japan use the following functions. with compatible handsets, PCs and other devices.

## SMS

Use this basic Vodafone live! messaging service to exchange short text messages of up to 160 alphanumerics with Vodafone handsets. This service is the ideal solution for fast and short text messaging!

## **MMS**

Exchange text messages of up to 30,000 alphanumerics with MMS-compatible Vodafone handsets, email-compatible mobiles, PCs and other like devices. Attach images/sounds for multimedia messages.

- Note  $\blacktriangleright$  904SH is incompatible with Greeting, Coordinator, Relay Mail and Hotline service messages.
- $Tip$   $\triangleright$   $\bullet$  An additional contract is required to use MMS and receive e-mail from PCs, etc.
	- . The Centre resends undeliverable messages at regular intervals until delivered. Messages not delivered by specified expiry are deleted.

# Opening Messages

- Press  $\blacksquare$ , select *Mail* and press  $\blacksquare$
- Select Received Mes., Drafts, Templates, Unsent Messages or Sent Messages and press  $\blacksquare$
- **3** Select a message and press ■

# Editing Messages

- Select a sent/unsent message and press  $\circledcirc$  Options
- Select Edit & Send or Edit and press  $\blacksquare$
- <sup>2</sup> Edit the message

# Customising Handset Address

Change the account name (alphanumerics before @) of initial handset mail address. Customising handset mail address helps reduce spam.

- 
- Press  $\blacksquare$ , select *Vodafone live!* and press  $\blacksquare$ 
	- Select *Vodafone live!* and press  $\blacksquare$ 904SH connects to the Network and Vodafone Web Main Menu opens.
- **20**
- **3** Select *English* and press ■
- **△** Select *User Support* and press ■
- $\blacktriangle$  Select Messaging Setting and press  $\blacksquare$
- 6 Read through instructions, then select Go to setup and press  $\blacksquare$
- Select English and press  $\blacksquare$
- Select the text entry field below *Input your PIN* number. and press  $\blacksquare$
- Enter Centre Access Code and press  $\blacksquare$
- 10 Select OK and press  $\blacksquare$
- Select 1. Messaging settings and press  $\blacksquare$
- 12 Select 1. Email address and press
- 13 Select the text entry field below Input email address you want to change. and press  $\blacksquare$
- 14 Enter an address and press  $\blacksquare$ 
	- Enter between 3 and 30 single-byte alphanumerics.
- **15** Select *OK* and press  $\blacksquare$
- Note  $\blacktriangleright$  This procedure may change without prior notice. For further information, contact Vodafone Customer Centre, General Information (see P.20-49).

# Mail Menu

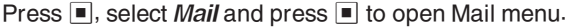

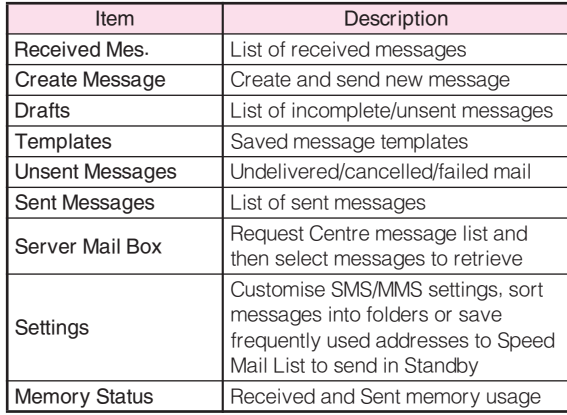

# Sending Text Messages

- 1 Press ■, select Mail and press ■
- Select Create Message and press <u>I</u>
- **3** Select recipient field and press  $\blacksquare$
- **4** Enter a recipient

## Phone Book

- **1** Select From Phone Book and press <u>I</u>
- **2** Select an entry and press  $\blacksquare$

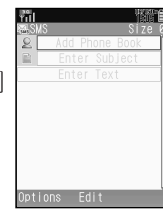

Mail Composition Window

**8** Select recipient's Vodafone

handset number or mail address and press  $\blacksquare$ 

## Sending to Group

- Select Select Group and press
- **2** Select a Group and press  $\blacksquare$
- **8** Press to return

## Sent Mail Record

 $\blacksquare$  Select a recipient and press  $\blacksquare$ 

# Speed Mail

- Select Speed Mail and press
- $2$  Select a recipient and press  $\blacksquare$

# Direct Entry

- **I** Select *Enter Phone No.* or *Enter Email* and press  $\blacksquare$
- **2** Enter recipient's Vodafone handset number or mail address and press  $\blacksquare$
- **5** Enter subject (MMS only)<br> **I** Select subject field and press  $\blacksquare$  $\blacksquare$  Enter subject and press  $\blacksquare$
- Select message text field and press  $\blacksquare$ , then enter a message and press  $\blacksquare$
- Attach files (MMS only)
	- Press  $\circledcirc$  Options, select *Insert Item* and press  $\blacksquare$

# Image Files

- $\blacksquare$  Select *Picture* and press  $\blacksquare$  $\blacksquare$  Select a folder and press  $\blacksquare$
- $\blacksquare$  Select a file and press  $\blacksquare$

# Melody Files

- $\blacksquare$  Select *Sound* and press  $\blacksquare$  $\blacksquare$  Select a folder and press  $\blacksquare$
- $\blacksquare$  Select a file and press  $\blacksquare$

# Video Files

- $\blacksquare$  Select *Video* and press  $\blacksquare$  $\blacksquare$  Select *Saved Videos* and press  $\blacksquare$  $\blacksquare$  Select a file and press  $\blacksquare$
- **8** When finished, press **O** Send to send

# Incoming Text Messages

# Receiving MMS & SMS Messages

When mail arrives, Delivery Notice appears and Information window opens ( $\blacksquare$  appears). While Information window appears, press  $\blacksquare$  to open Received Messages.

# Opening Received Text Messages

- Press  $\blacksquare$ , select *Mail* and press  $\blacksquare$
- **2** Select *Received Mes*. and press  $\blacksquare$
- $\bullet$  Select a message and press  $\blacksquare$

# Retrieving MMS Messages

Centre sends initial portion of MMS message when:

- $\bullet$  The message was sent to multiple recipients
- $\bullet$  Files are attached to the message

Download the entire message and any attachments:

- Perform Steps 1 2 above
- Select an MMS message with  $\mathbb{R}^2$  (MMS Notice) and  $pres($ <sup>o</sup> More

# Abridged English Manual Abridged English Manual **20**

## 20-39

# Replying & Forwarding

# Replying to Messages

Open a received message (see P.20-38)

# **2** Press (a) Options

- **3** Select Reply or Reply All and press ■
- $\blacktriangle$  Select Reply or Reply with History and press  $\blacksquare$
- 5 Complete and send (see P.20-37 20-38)

## Forwarding Messages

- Open a received message (see P.20-38)
- $\bullet$  Press  $\circledcirc$  Options
- **3** Select Forward and press ■
- $\blacktriangle$  Enter a recipient (see P.20-37) and press  $\blacksquare$
- F Press O Send

# V-applications

# Enjoy a variety of 904SH-compatible V-applications.

- . Download V-applications via Web.
- . Enjoy network gaming or access real-time news/info.
- $\bullet$  Set a V-application that activates in Standby.

# V-appli Menu

Press  $\blacksquare$ , select *V-appli* and press  $\blacksquare$  to open V-appli menu.

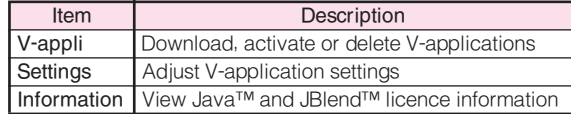

# Downloading V-applications

- Press  $\blacksquare$ , select *V-appli* and press  $\blacksquare$
- 2 Select V-appli and press  $\blacksquare$
- **3** Select *Download* and press ■
- **4** Open a Mobile Internet site offering V-applications
- $\blacktriangle$  Select a V-application and press  $\blacksquare$

**6** Press  $\blacksquare$ <br>Downloaded V-application is automatically saved and a confirmation appears.

# $Press \circledcirc$  Yes

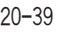

# Vodafone live! FeliCa

# Basics

Vodafone live! FeliCa encompasses a range of IC Card-based services available via FeliCa-compatible Vodafone handsets. 904SH supports Vodafone live! FeliCa. To use services such as e-money, e-ticketing and reward point systems, simply hold handset over a compatible reader/writer at a shop or restaurant, etc.

## FeliCa

■A contactless IC card technology enabling wireless data transmissions with compatible reader/writer terminals

## IC Card

■The FeliCa chip embedded in FeliCa-compatible handsets ■Holds information required to use Vodafone live! FeliCa

## IC-appli

■ V-applications required to use Vodafone live! FeliCa

- . Edy e-money IC-appli is preloaded on 904SH.
	- $\blacksquare$  Edy is a prepaid e-money service run by bitWallet Inc.

Note X IC Card data content varies by service and usage history. Procedures to delete IC Card data vary by IC-appli; contact the service provider for details.

## Download IC-appli

Download IC-appli via Mobile Internet site.

. IC-appli is saved to IC-appli folder.

## $\ddot{\phantom{0}}$ Complete Registration/Set Up

Activate IC-appli, complete registration/customise settings. . Charge accounts, check balance or payment records, etc.

# $\ddot{\phantom{0}}$ Use Service

To use Vodafone live! FeliCa at shops, restaurants, and locations, place  $\Omega$  logo over reader/writer.

- . Use e-money/e-tickets to shop/travel and earn reward points.
- Note  $\blacktriangleright$  . IC-appli registration and usage vary; contact the service provider for details.
	- . Vodafone is not liable for damages resulting from accidental loss/alteration of IC Card data/settings.
	- . Keep service passwords/customer service contact information, etc. in a separate place.

# Abridged English Manual Abridged English Manual **20**

# Starting IC-appli

To use Vodafone live! FeliCa, activate a service IC-appli and complete service registration, setup, charge, balance check, etc.

Main Menu X IC-appli

**Select** *IC-appli* **and press ■**<br>■ To download an IC-appli, select *Download* → Press ■

Select an application and press  $\blacksquare$ IC-appli starts.

 $\blacksquare$  To end the IC-appli, press  $\textcircled{\scriptsize{\textsf{R}}}$ .

- Note X IC-appli cannot be started during calls or when another V-application is active.
	- $Tip$   $\triangleright$  IC-appli settings and usage patterns resemble those of other V-applications (see P.20-39). However, IC-appli cannot be set as Screensaver.

# Using Vodafone live! FeliCa

Follow these steps to conduct a transaction. Example: making an electronic payment:

- . Complete registration, setup and charge in advance.
- . Complete transactions without activating an IC-appli.

Place  $\mathfrak D$  logo over reader/writer

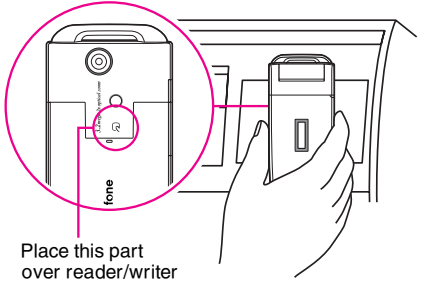

- . Confirm scan results on reader/writer display.
- . If recognition is slow, move handset around slightly.
- Note  $\triangleright$  Align handset parallel to reader/writer. . Foreign articles can block/hamper recognition.
	- $Tip$   $\blacktriangleright$   $\blacktriangleright$  When placed over sensor, 904SH may display a message, vibrate or activate a V-application for some services. To disable response, see P.20-44 "Interface Settings".
		- . Reader/writer will scan FeliCa IC Card even during calls or Vodafone live! transmissions.

## When Handset Power is Off

■Transactions possible; IC-appli do not start automatically.

. After installing/reinstalling battery, always turn on handset power to use Vodafone live! FeliCa.

## When Battery is Low

■ Vodafone live! FeliCa is not available. Charge it beforehand.

# Vodafone live! FeliCa Settings

# IC Card Status

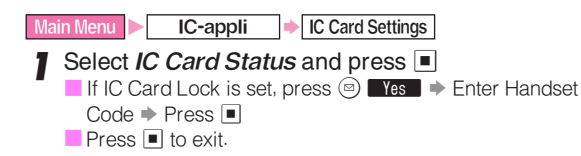

# IC Card Lock

Use this function to restrict access to/prevent unauthorised use of Vodafone live! FeliCa on 904SH.

- . Activate IC Card Lock remotely (see "Remote Lock").
- $\bullet$  IC Card Lock is  $\mathit{Off}$  by default.

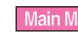

- Main Menu  $\triangleright$  IC-appli  $\rightarrow$  IC Card Settings  $\rightarrow$  IC Card Lock
- Enter Handset Code and press  $\blacksquare$
- - **Choose On and press**  $\blacksquare$ <br>  $\blacksquare$  To cancel, choose **Off**  $\blacktriangleright$  Press  $\blacksquare$  (Omit the next step.)
- **3** Press **By Yes**

# Remote Lock

Send mail with specified subject (Mail Remote Lock) or call from a specified phone (Call Remote Lock).

# Preparation on Handset

# ■ Mail Remote Lock Password/Address

Save a password for Mail Remote Lock, and set mail address to send IC Card Lock notice to.

Enter Handset Code and press  $\blacksquare$ Select *Mail Remote Lock* and press  $\blacksquare$ **3** Select Remote Lock PW and press ■  $\blacksquare$  Enter a password and press  $\blacksquare$ . Enter between 5 and 16 alphanumerics. Select Email Lock Notice and press  $\blacksquare$ Select From Phone Book, Enter Phone Number or *Email Address* and press  $\blacksquare$ Select/enter mail address or Vodafone handset number and press  $\blacksquare$ . To enable Mail Remote Lock, perform from Step 3 in "Remote Lock Setup" on P.20-43 and choose On in Step 4. 8 To save settings without enabling Mail Remote<br>Lock, press (o) Save Main Menu  $\triangleright$  IC-appli  $\rightarrow$  IC Card Settings  $\rightarrow$  Remote Lock

■ Call Remote Lock Number/Count for Lock Save up to two phone numbers from which to call handset, and set Missed Call count required to activate IC Card Lock (default count is 3 times).  $\bullet$  Enable Remote Lock activation via public phones.

- Enter Handset Code and press  $\blacksquare$ Main Menu  $\triangleright$  IC-appli  $\rightarrow$  IC Card Settings  $\rightarrow$  Remote Lock
- **2** Select Call Remote Lock and press  $\blacksquare$
- **3** Select *Phone No. to Lck 1* and press  $\blacksquare$

■ To enable activation via public phone, select Set Public **Phone**  $\Rightarrow$  Press  $\blacksquare$   $\Rightarrow$  Choose  $On \Rightarrow$  Press  $\blacksquare$ ■ To disable activation via public phone, choose Off.

- Select From Phone Book or Enter Phone Number and press  $\blacksquare$
- $\blacktriangle$  Select/enter a phone number and press  $\blacksquare$ ■ To save second phone number, select **Phone No. to Lck 2**  $\rightarrow$  Press  $\blacksquare \rightarrow$  Repeat Steps 4 - 5
- Select *Count for Lock* and press  $\blacksquare$ 
	- $\bullet$   $3$  times is set by default.
- Enter Missed Call count (3 10 consecutive times) required to activate IC Card Lock and press  $\blacksquare$ 
	- . To enable Call Remote Lock, perform from Step 3 in "Remote Lock Setup" (right) and choose On in Step 4.

8 To save settings without enabling Call Remote<br>Lock, press (O) Save

# Remote Lock Setup

Activate or cancel Mail Remote Lock/Call Remote Lock.  $\bullet$  Both Remote Locks are  $\mathit{Off}$  by default.

 $IC-appli \rightarrow IC$  Card Settings  $\rightarrow$  Remote Lock

- Enter Handset Code and press  $\blacksquare$
- Select Mail Remote Lock or Call Remote Lock and press  $\blacksquare$
- 3 Select Switch On/Off and press  $\blacksquare$
- Choose *On* and press  $\blacksquare$ <br>  $\blacksquare$  To cancel, choose *Off*  $\blacktriangleright$  Press  $\blacksquare$ 
	-
	- $\blacksquare$  Saved mail address and phone numbers remain. Reactivate Remote Lock to use the same setting.

F Press (o) Save

Activating Remote Lock

# ■ Via Mail

# Use MMS/e-mail to send password to handset

- . Enter password as subject; leave other fields blank.
- . To confirm IC Card Lock status, send a message via phone or PC with specified mail address (see P.20-42 "Mail Remote Lock Password/Address").

# After Handset Receives Message

- ■IC Card Lock is set and notice is sent from handset to specified mail address.
- Note X If 904SH cannot receive mail IC Card Lock is not set.

# ■ Via Phone

Using one of the specified phones, call handset

# **2** End the call

The call is recorded as a Missed Call on your handset.

- . Within three minutes, repeat Steps 1 2 until the specified number of Missed Calls are recorded.
- $\bullet$  Payphones can be used for this function if Set Public Phone is activated beforehand.
- . Send Caller ID when placing calls from specified phone. (Caller ID is not required for payphones.)

# After Specified Number of Missed Calls

■IC Card Lock is set; a message announces Remote Lock activation.

- Note  $\blacktriangleright$   $\bullet$  Missed Call count is reset by incoming calls from numbers not saved for this function. If series is interrupted, start over from the beginning.
	- $\bullet$  When Call Forwarding is active, Missed Calls may not be recorded.

# Interface Settings

Set 904SH response to reader/writer commands: Choose On for V-appli to activate V-application, Browser to access the Mobile Internet, Messaging to activate mail, Vibration to vibrate handset, and Pop-up Message to open pop-up message. Interface Settings is On for all items by default.

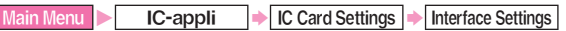

- 1 <b>Enter</b> Handset Code and press □
- Select from *V-appli* to *Pop-up Message* and press <u>I</u>
- **3** Choose On or Off and press  $\blacksquare$

# Resetting Defaults

Cancel custom settings and return Vodafone live! FeliCa settings to their defaults.

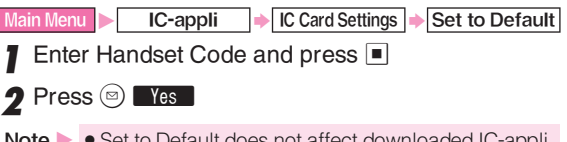

- Note  $\blacktriangleright$   $\bullet$  Set to Default does not affect downloaded IC-appli.
	- . Memory All Clear (V-application Settings)/Reset All (Master Reset) return IC-appli settings to defaults and delete downloaded IC-appli. Memory All Clear and Reset All are disabled if IC Card data remains.

# Abridged English Manual Abridged English Manual **20**

# Vodafone live! Cast

Use Vodafone live! Cast to access a variety of information, periodically updated automatically.

- . Separate subscription and registration are required to use Vodafone live! Cast.
- . Vodafone live! Cast contents are available only in Japanese.
- . Vodafone live! Cast is only available in Japan.

# Service Subscription

Press  $\blacksquare$ , select *Entertainment* and press  $\blacksquare$ 

- **2** Select *Cast* and press  $\blacksquare$
- **3** Select *Join/Cancel Service* and press 904SH connects to the Network and service registration page opens. Follow onscreen instructions.
- Note Registration is processed via Web (connection feese apply). Make sure signal is strong.

# Newly Arrived Information

- Delivery Notice appears and Information window opens for new information
- Select *Cast* and press  $\blacksquare$ Follow onscreen instructions.
- **2** Press  $\circledcirc$  to exit

# Vodafone live! NAVI

Vodafone live! NAVI is a GPS navigation service available via 904SH. Locate your current position, send/receive location information between compatible Vodafone handsets, and more.

# Starting NAVI-appli

- Press  $\blacksquare$ , select Tools and press  $\blacksquare$
- Select  $NAVI$  and press  $\blacksquare$
- **3** Select NAVI appli and press
	- いつもナビ is set to start by default.

# **Function Menu**

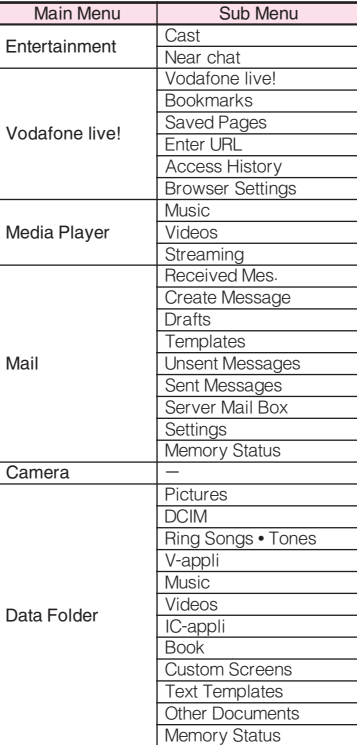

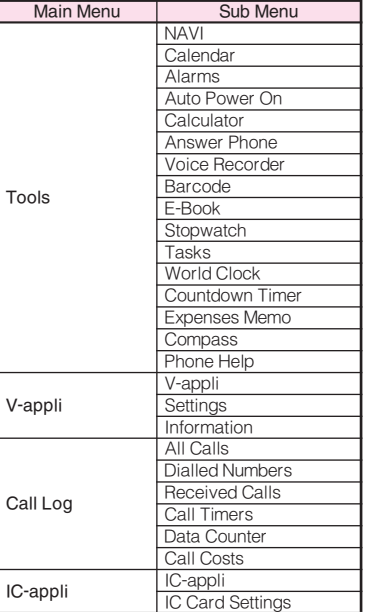

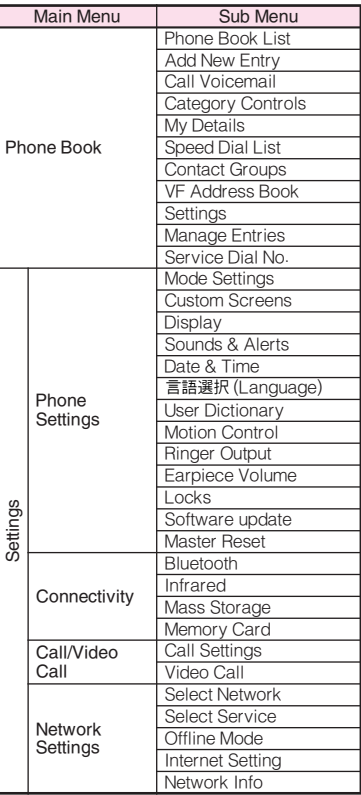

# Specifications

# 904SH

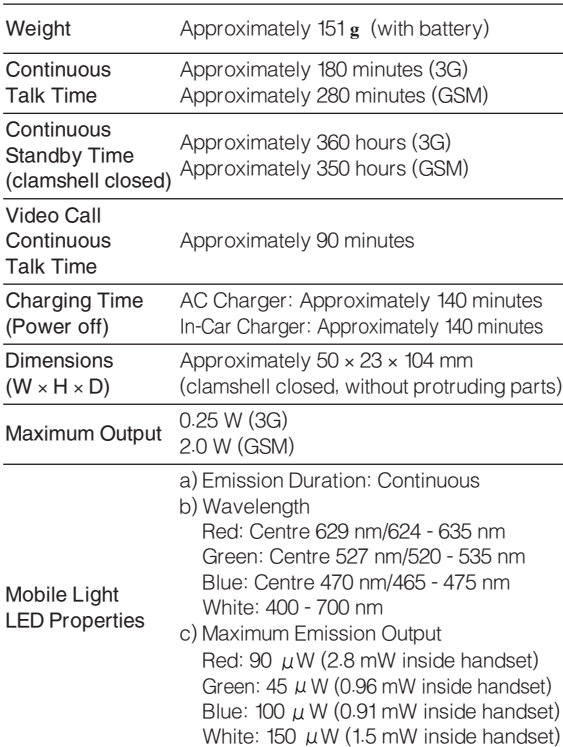

- $\bullet$  Values left were calculated with battery installed.
- $\bullet$  Continuous Talk Time is an average measured with a new, fully charged battery, with stable signals. Continuous Talk Time may be less than half this value if signal is weak.
- . Continuous Standby Time is an average measured with a new, fully charged battery, with clamshell closed without calls or operations, in Standby with stable signals. Standby Time may be less than half this value if 904SH is out-of-range/signal is weak. Standby Time may vary by environment (battery status, ambient temperature, etc.).
- . Talk Time/Standby Time decrease with frequent use of Display/Keypad Backlights.
- $\bullet$  Talk Time/Standby Time may decrease when a V-application is active.
- . Talk Time/Standby Time decrease with handset use in poor signal conditions.
- . Display employs precision technology, however, some pixels may appear brighter/darker.

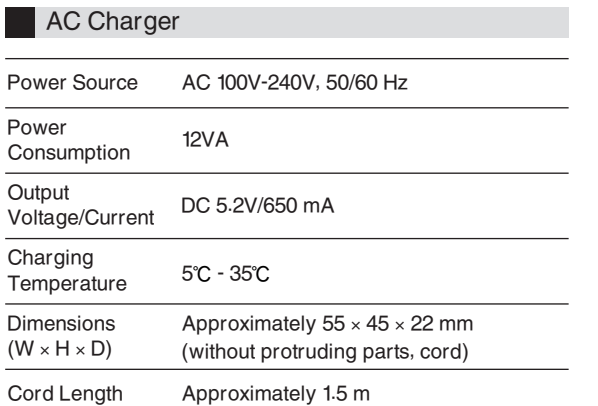

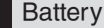

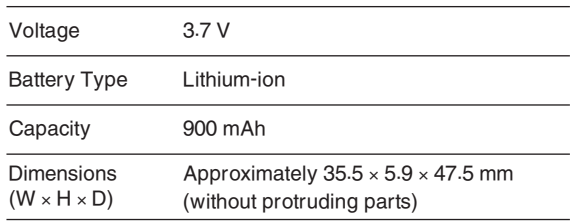

# Customer Service

If you have questions about Vodafone handsets or services, please call General Information. For repairs, please call Customer Assistance.

# **Vodafone Customer Centres**

From a Vodafone handset, dial toll free at 157 for General Information or 113 for Customer Assistance

# **Vodafone International Call Centre**

From outside Japan, dial +81-3-5351-3491 (International charges will apply.)

Call these numbers toll free from landlines.

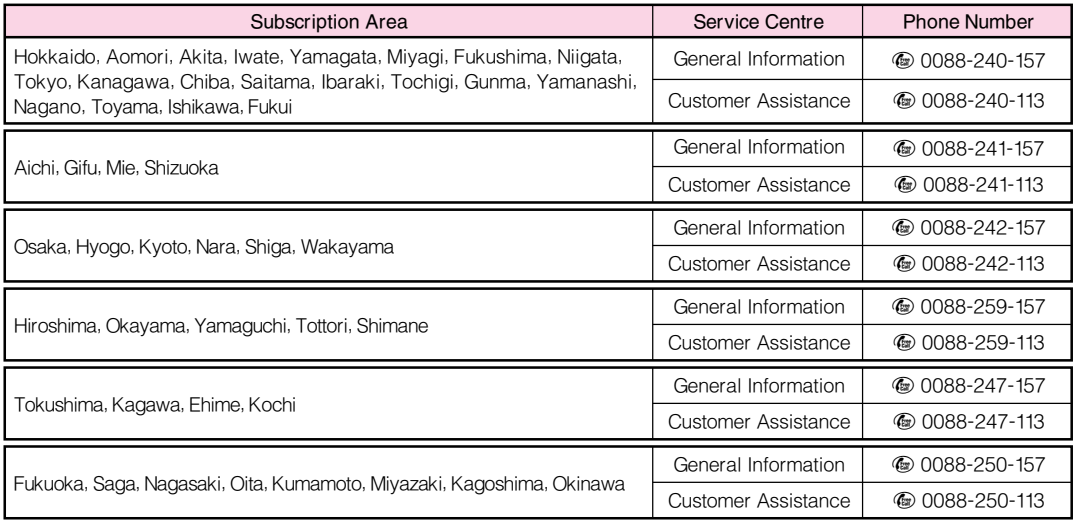

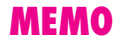